## Editing image information on WikiCommons

Before you start editing, make sure to log in using the link at the top right corner of any page.

To add a caption, scroll down below the image and click edit, then accept the terms. Add your caption in any language, then click Publish changes.

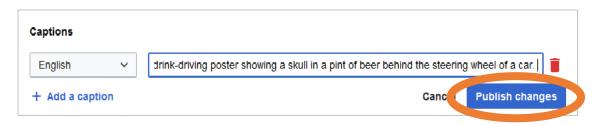

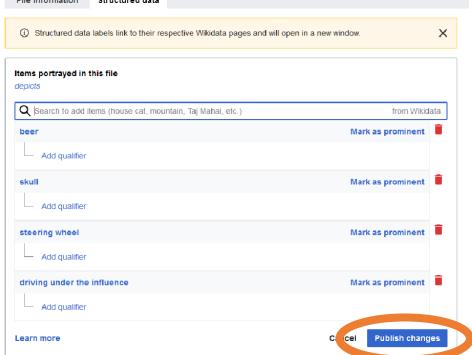

To correct existing information or add more specific details, click the edit button to the left of the search bar.

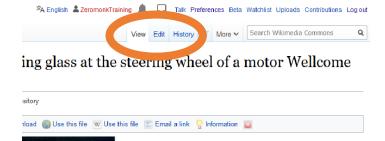

## Switch to Visual Editor.

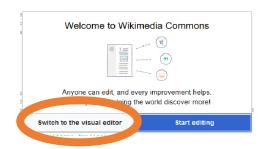

## Click on the template in the summary section so it goes blue, then click the edit button.

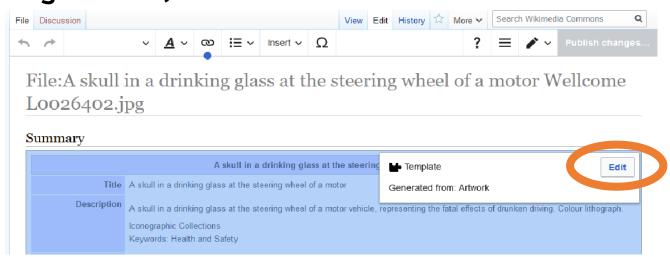

Scroll down to the section you want to improve and click the textbox. Add or correct the information. Click Apply changes when you're done.

Click Publish changes in the top right, then write a summary of what you changed. Click publish changes again and you're done!

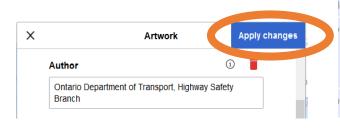

| X             | Save your changes | Publish changes |
|---------------|-------------------|-----------------|
| Edit summary: |                   |                 |
| Describe wha  | t you changed     |                 |
|               |                   |                 |
| This is a     | minor edit        |                 |
|               |                   |                 |